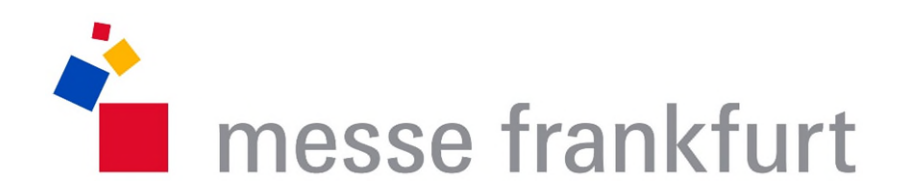

# Anleitung zum Registrieren von Gemeinschaftsstandteilnehmern Stand 02/2022

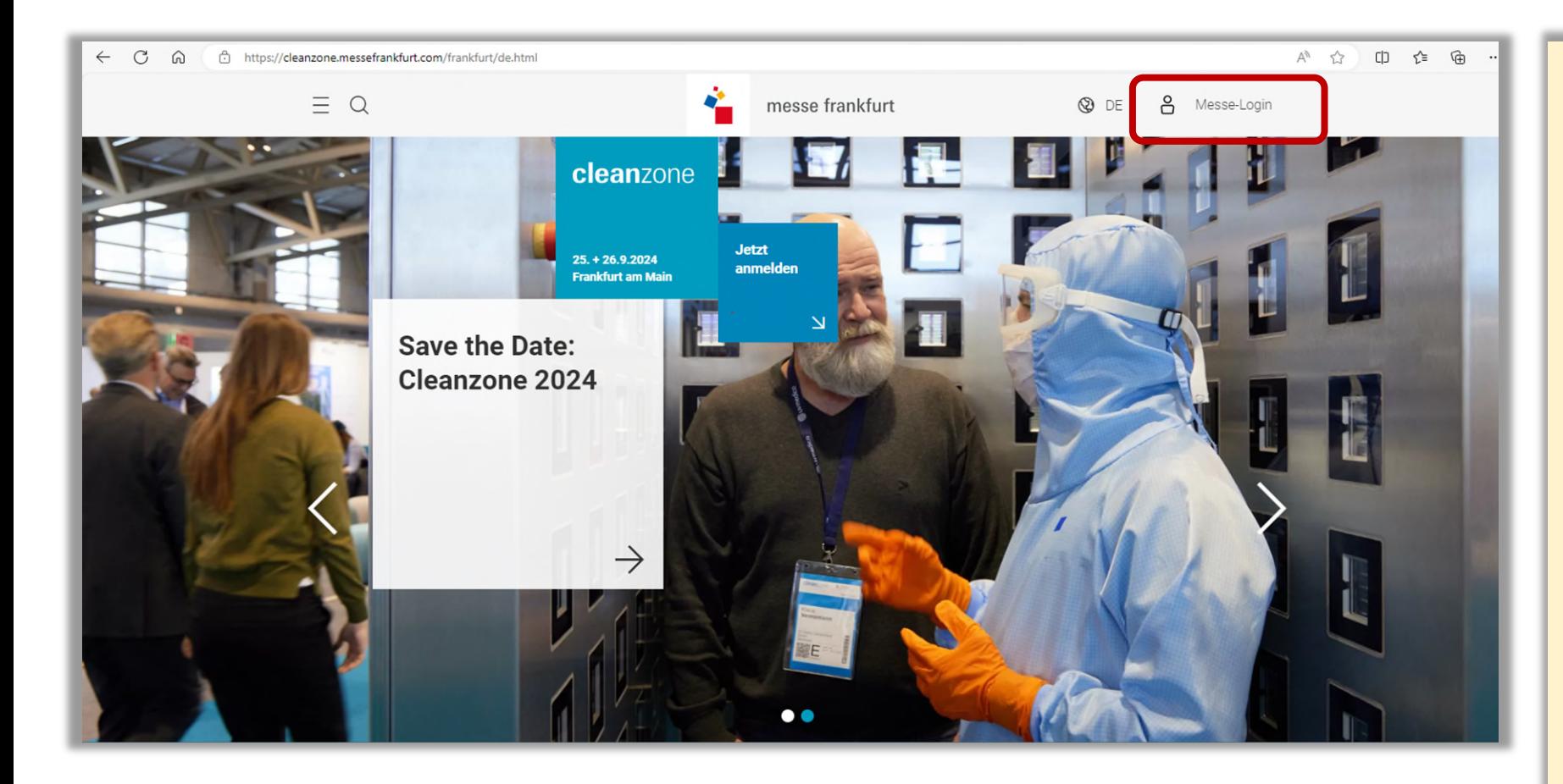

Öffnen Sie die Website der Veranstaltung für welche Sie Ihre Mitaussteller registrieren möchten.

Klicken Sie oben rechts auf das "Messe-Login" Icon um sich anzumelden.

**Wichtig:** Bitte beachten Sie, dass aus Datenschutzgründen in dieser Anleitung alle Namen entfernt wurden. Die genaue Darstellung auf der Website kann daher leicht abweichen.

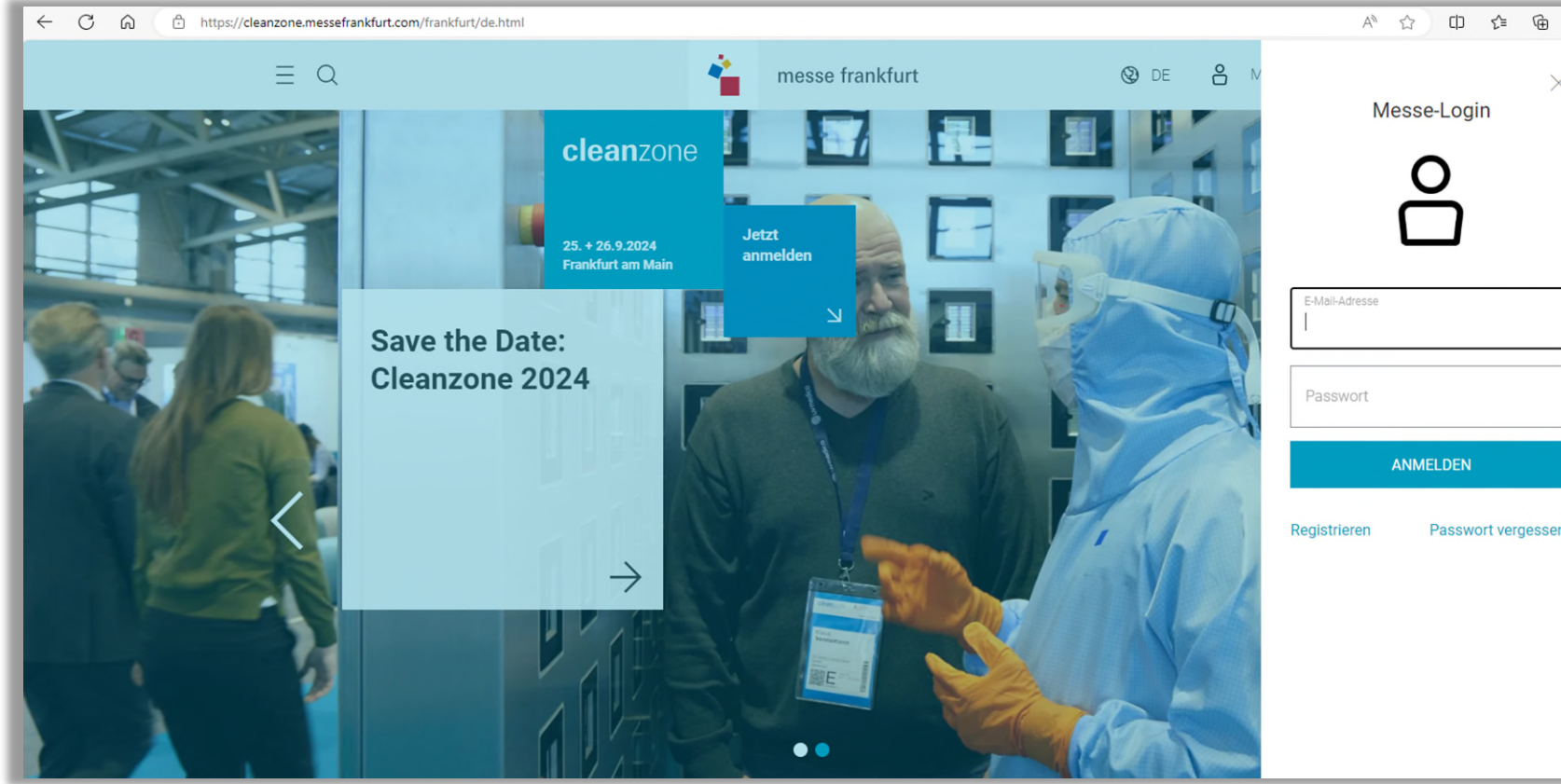

 $\times$ Passwort vergessen?

Melden Sie sich mit Ihrem Messe Account an.

**Wichtig:** Wenn sie bereits einen Teilnahmeerklärung ausgefüllt haben, für welche Sie nun Mitaussteller registrieren wollen, müssen Sie die gleichen Login-Daten verwenden, die Sie auch für die Teilnahmeerklärung verwendet haben. Nur so werden Sie ihre bereits vorhandenen Anfragen sehen können.

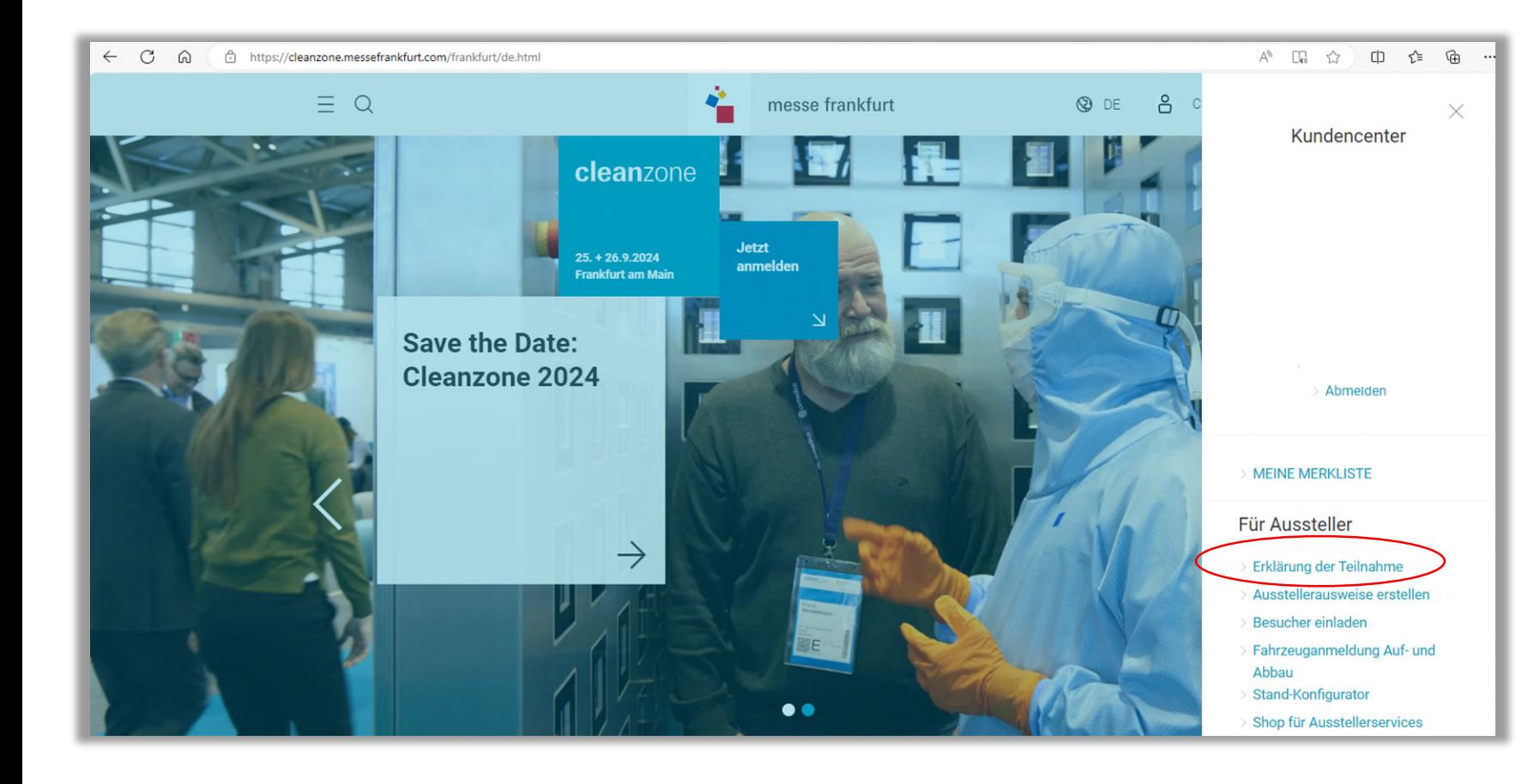

Nach der Anmeldung öffnet sich das Kundencenter. Klicken Sie im Kundencenter auf "Teilnahmeerklärung zur Messe".

#### cleanzone

# Teilnahmeerklärung

#### $\propto$  TEILEN

Herzlich willkommen!

#### Liebe Frau

Wir freuen uns, dass Sie sich für eine Teilnahme an der Cleanzone 2024 interessieren! Hier können Sie eine Standfläche unverbindlich anfragen und finden nützliche Informationen für einen erfolgreichen Messeauftritt. Für Rückfragen steht Ihnen gerne unser Messeteam oder unsere Service-Hotline unter

folgender Rufnummer zur Verfügung: +49 69 7575 5588

#### **Standfläche anfragen**

Es öffnet sich die Startseite der Teilnahmeerklärung.

Im oberen Bereich der Seite finden Sie den Willkommenstext sowie den Button zu Anmeldung von Ausstellern. Um bereits getätigte Anmeldungen zu sehen, scrollen<br>Sie runter an das Ende der Seite.

#### Standfläche anfragen

Hier können Sie Ihre unverbindliche Teilnahmeerklärung ausfüllen.

WEITERE STANDFLÄCHE ANFRAGEN

### Übersicht über Ihre Teilnahmeerklärungen / Mitaussteller-Registrierung

Hier sehen Sie Ihre abgeschlossenen Teilnahmeerklärungen und deren Bearbeitungsstatus auf einen Blick. Durch Anklicken der entsprechenden Teilnahmeerklärung öffnen Sie die Detailansicht, um: Mitaussteller zu registrieren, vorhandene Platzierungsvorschläge einzusehen oder die Teilnahmeerklärung herunterzuladen.

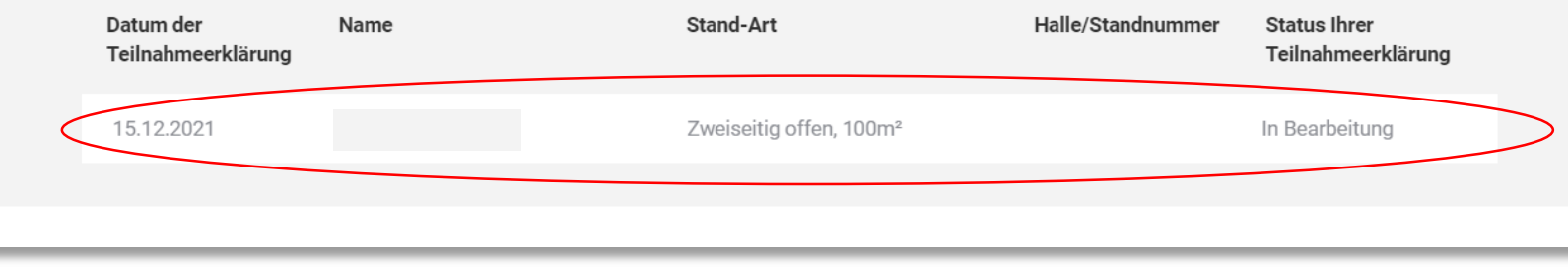

Unter "Übersicht über Ihre Teilnahmeerklärungen / Mitaussteller-Registrierung" finden Sie ihre bereits getätigten Anmeldungen.

Klicken Sie auf die jeweilige Anmeldung um eine Detailseite zu öffnen. So können Sie im nächsten Schritt auch Mitaussteller registrieren.

# Teilnahmeerklärung

← Zurück zur Übersicht

# Details zu Ihrer Teilnahmeerklärung

erstellt 15.12.2021

Hier finden Sie alle Details zu Ihrer Teilnahmeerklärung. Ihre Optionen: Teilnahmeerklärung herunterladen / drucken, vorhandene Platzierungsvorschläge einsehen, Mitaussteller registrieren. Bitte beachten Sie, dass diese unverbindliche Teilnahmeerklärung nicht mehr bearbeitet werden kann. Nehmen Sie bei Änderungswünschen gerne Kontakt mit dem Showteam auf.

Name

Standanfrage

Zweiseitig offen, 100 m<sup>2</sup>

Auf der Detailseite finden Sie alle Informationen zu Ihrer Teilnahmeerklärung.

Scrollen Sie nach unten für weiteren Informationen und Funktionen.

 $\beta$  $\circledcirc$  DE

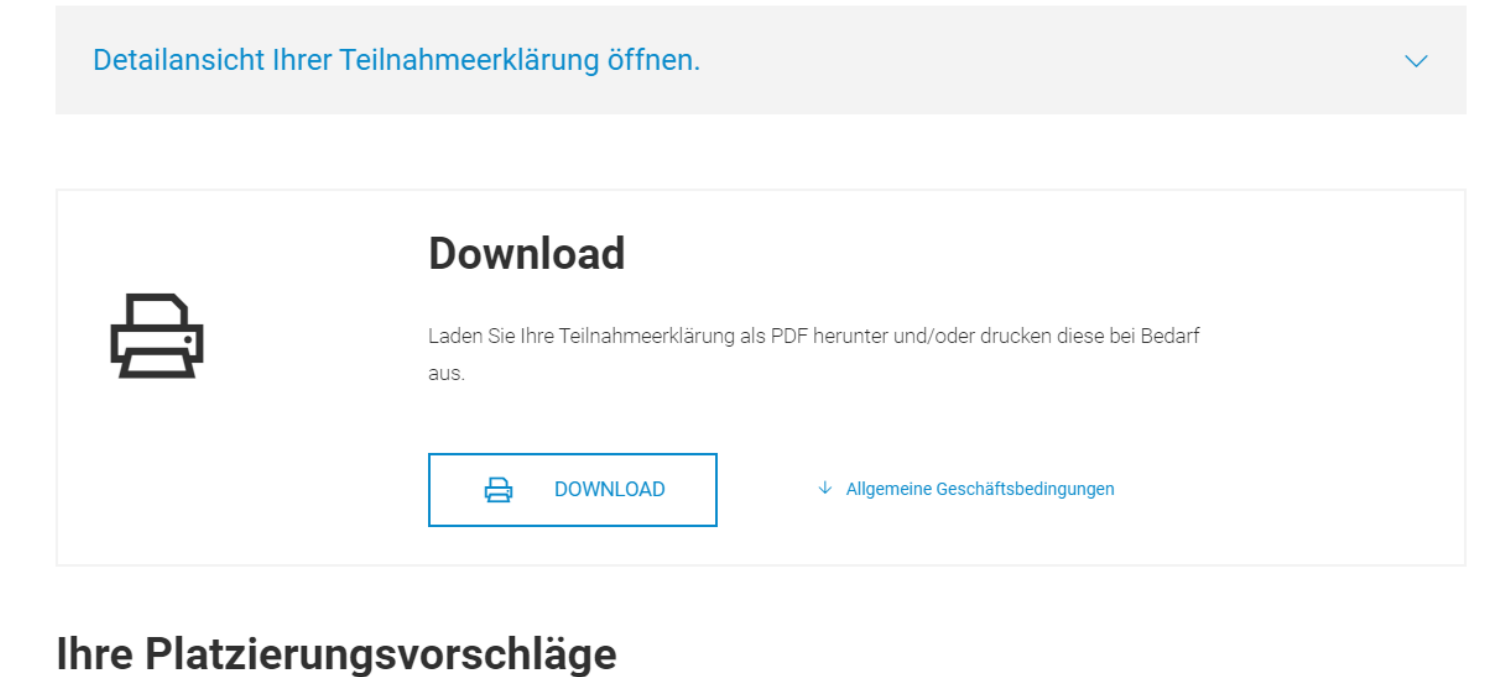

Hier finden Sie Ihre Platzierungsvorschläge

#### Mitaussteller registrieren

Sie stellen gemeinsam mit anderen Unternehmen aus oder organisieren den Messeauftritt für ein anderes Unternehmen? Hier können Sie Ihre Mitaussteller für diese Standfläche registrieren. Für jeden Mitaussteller der Standfläche ist eine separate Registrierung notwendig. Diese Registrierung als solches ist kostenfrei. Benennen Sie In der Mitte der Detailseite finden Sie die Möglichkeit Ihre Teilnahmeerklärung runterzuladen. Sollten Für Ihre Anmeldung bereits Platzierungsvorschläge vorliegen, finden Sie diese ebenfalls hier.

Für die Mitausstellerregistrierung scrollen Sie an das Ende der Seite.

#### Ihre Platzierungsvorschläge

Hier finden Sie Ihre Platzierungsvorschläge

#### Mitaussteller registrieren

Sie stellen gemeinsam mit anderen Unternehmen aus oder organisieren den Messeauftritt für ein anderes Unternehmen? Hier können Sie Ihre Mitaussteller für diese Standfläche registrieren. Für jeden Mitaussteller der Standfläche ist eine separate Registrierung notwendig. Diese Registrierung als solches ist kostenfrei. Benennen Sie bitte in den folgenden Schritten alle Unternehmen, die auf der angefragten Standfläche vertreten sein werden. Beachten Sie bitte weiter, dass Ihnen als Standorganisator für jeden Mitaussteller zusätzlich die Kosten für ein obligatorisches Medienpaket berechnet werden. Eine Inrechnungstellung an den Mitaussteller ist nicht möglich.

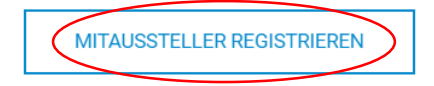

Wenn Sie Mitaussteller registrieren möchten, klicken Sie den Button "Mitaussteller Registrieren". Es öffnet sich eine neue Seite.

Sollten Sie bereits Mitaussteller registriert haben, finden Sie diese ebenfalls in diesem Abschnitt.

@ DE A

# Teilnahmeerklärung

← Zurück zur Übersicht

### **Mitausstellerregistrierung**

Hier können Sie Ihre Mitaussteller benennen.

Registrieren Sie hier neue Mitaussteller oder wählen Sie Ihre Mitaussteller der letzten Veranstaltung aus der Liste aus. Bei Bedarf können die Daten im nächsten Schritt bearbeitet werden.

**MITAUSSTELLER REGISTRIEREN** 

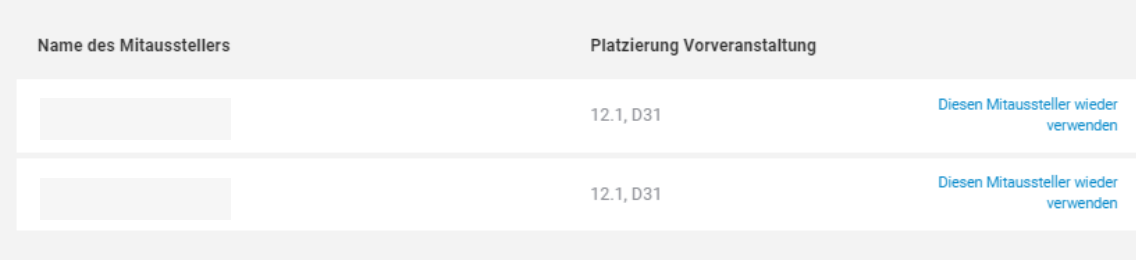

Sollten Sie, wie in diesem Beispiel, bei der letzten Veranstaltung bereits Mitaussteller auf der Standfläche registriert haben, finden Sie diese in dieser Übersicht. Der Vorteil für Sie – alle Angaben aus dem Vorjahr werden übernommen und Sie müssen die Daten nur noch kontrollieren, gegebenenfalls aktualisieren.

Über den Button "Mitaussteller Registrieren" können Sie neue Mitaussteller hinzufügen.

Sollten Sie in der Vorveranstaltung keine Mitaussteller registriert haben, wird diese Übersichtsseite übersprungen und Sie werden direkte zu nächsten Seite weitergeleitet. (Diese Option wird auf Folie 18 nochmals erklärt)

# 1. Benennung der Mitaussteller für die angefragte Standfläche

Benennen Sie bitte in den folgenden Schritten alle Unternehmen, die auf der angefragten Standfläche vertreten sein werden. Bitte beachten, dass Ihnen als Standorganisator für jeden Mitaussteller zusätzlich die Kosten für ein obligatorisches Medienpaket berechnet werden. Eine Inrechnungstellung der Medienpakete an Ihre Mitaussteller ist aus vertragsrechtlicher Sicht nicht möglich.

#### Unternehmensdaten Ihres Mitausstellers

Wichtige Hinweise: Wenn Ihr eigenes Unternehmen auch als Aussteller auf der Standfläche vertreten sein wird (sog. selbstausstellender Organisator), müssen Sie aus systemtechnischen Gründen eine zusätzliche Kurzregistrierung auch für Ihre eigenes Unternehmen ausfüllen. Wählen Sie nun aus, welches Unternehmen Sie im Folgenden als Mitaussteller auf der angefragten Standfläche registrieren möchten.

Mein Unternehmen (C) Ein anderes Unternehmen

Name des Unternehmens Anschrift

Umsatzsteuer-Identifikationsnummer Wählen Sie einen der aus der Vorveranstaltung übernommenen Mitaussteller aus, öffnet sich die Mitausstellerregistrierung. Alle Daten aus dem Vorjahr sollten bereits vorausgefüllt sein.

Bitte prüfen Sie auf den folgen Seiten alle relevanten Daten oder aktualisieren Sie diese gegebenenfalls.

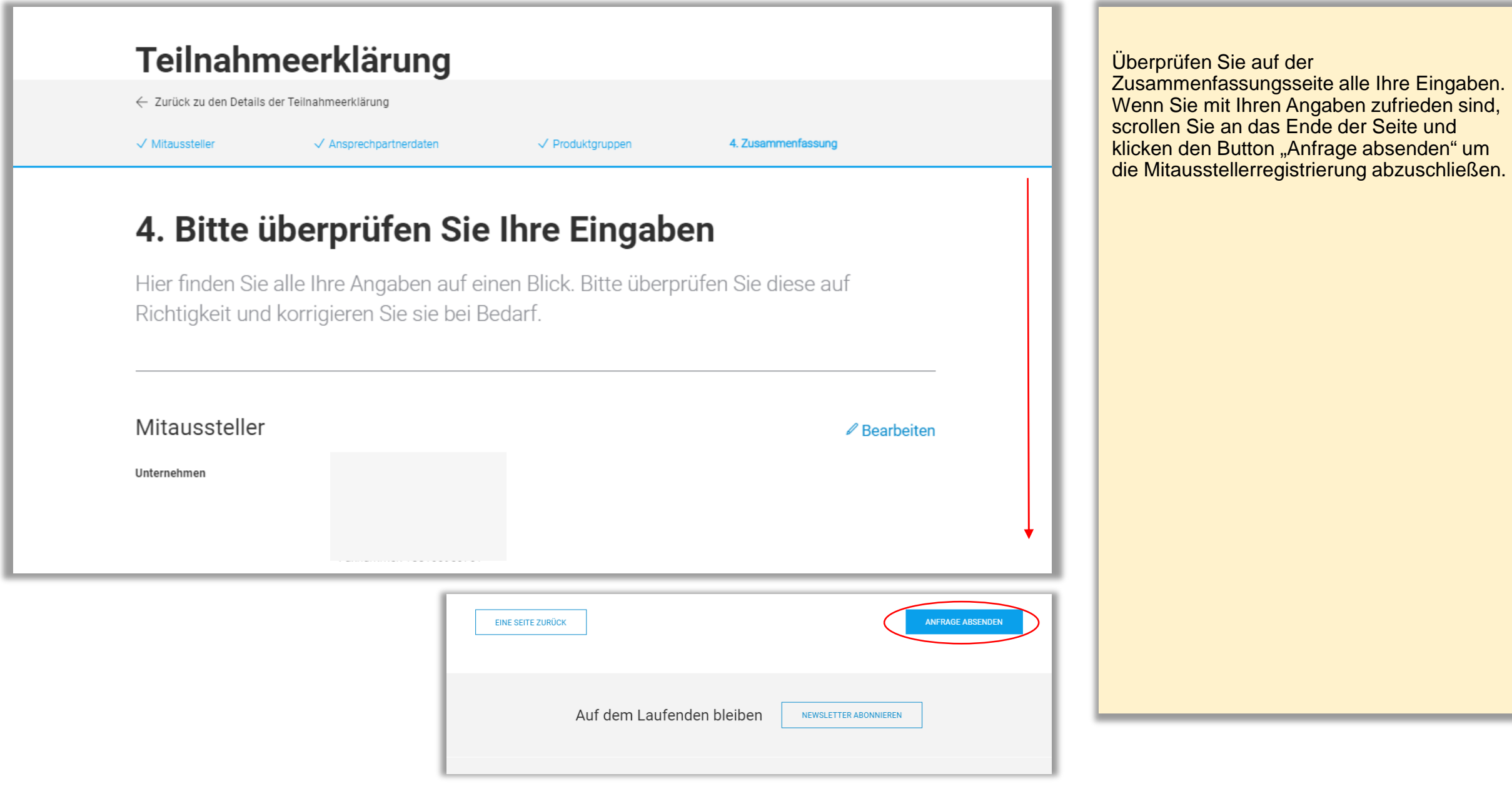

# Teilnahmeerklärung

← Zurück zu den Details der Teilnahmeerklärung

 $\checkmark$  Mitaussteller

 $\equiv$  Q

 $\sqrt{}$  Ansprechpartnerdaten

 $\sqrt{}$  Produktgruppen

4. Zusammenfassung

@ DE 8

# Mitaussteller-Registrierung abgeschlossen!

#### ← Eine Seite zurück

Vielen Dank für die Mitausstellerregistrierung. Das Messeteam wird diese schnellstmöglich prüfen und freigeben. Sie können nun weitere Mitaussteller registrieren oder die Anwendung einfach durch das Schließen des Browserfensters beenden.

#### Weitere Mitaussteller registrieren

Hier können Sie einen weiteren Mitaussteller registrieren.

**MITAUSSTELLERREGISTRIERUNG** 

#### Zusätzliche Standfläche anfragen

Hier können Sie eine zusätzliche Standfläche anfragen

STANDELÄCHE ANERAGEN

Herzlichen Glückwunsch, Sie haben erfolgreich Ihren Mitaussteller aus der Vorveranstaltung erneut registriert. Auf der anschließenden Seite können Sie direkt auswählen einen weiteren Mitaussteller für die ausgewählte Standfläche zu registrieren oder eine weitere Standfläche anzufragen.

#### Klicken Sie auf den Button

"Mitausstellerregistrierung" um weitere Mitaussteller, welche aus dem Vorjahr übernommen wurden, erneut zu registrieren.

© DE 8

# Teilnahmeerklärung

← Zurück zur Übersicht

### Mitausstellerregistrierung

Hier können Sie Ihre Mitaussteller benennen.

Registrieren Sie hier neue Mitaussteller oder wählen Sie Ihre Mitaussteller der letzten Veranstaltung aus der Liste aus. Bei Bedarf können die Daten im nächsten Schritt bearbeitet werden.

**MITAUSSTELLER REGISTRIEREN** 

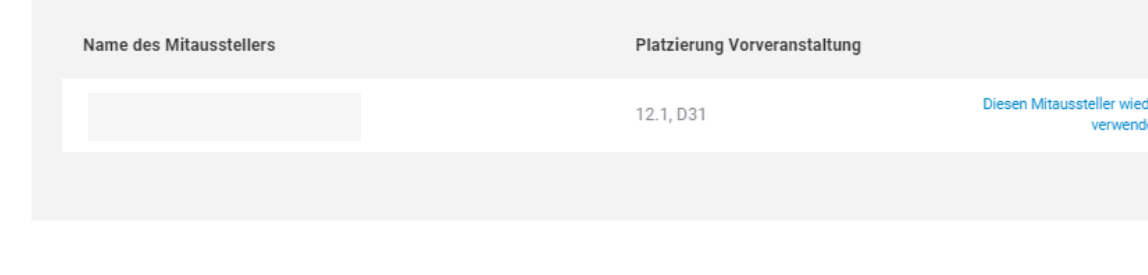

Auf der Seite Mitausstellerregistrierung verschwindet nun der Mitaussteller welchen Sie bereits registriert haben. Wenn Sie weiter Mitaussteller aus der Vorveranstaltung registrieren möchten, wiederholen Sie den vorherigen Prozess.

Sie können ebenfalls über den Button "Mitaussteller Registrieren" neue Mitaussteller hinzufügen, für welche keine Daten aus der Vorveranstaltung vorliegen.

® DE 8

# Teilnahmeerklärung

← Zurück zur Übersicht

# Details zu Ihrer Teilnahmeerklärung

erstellt 15.12.

Hier find

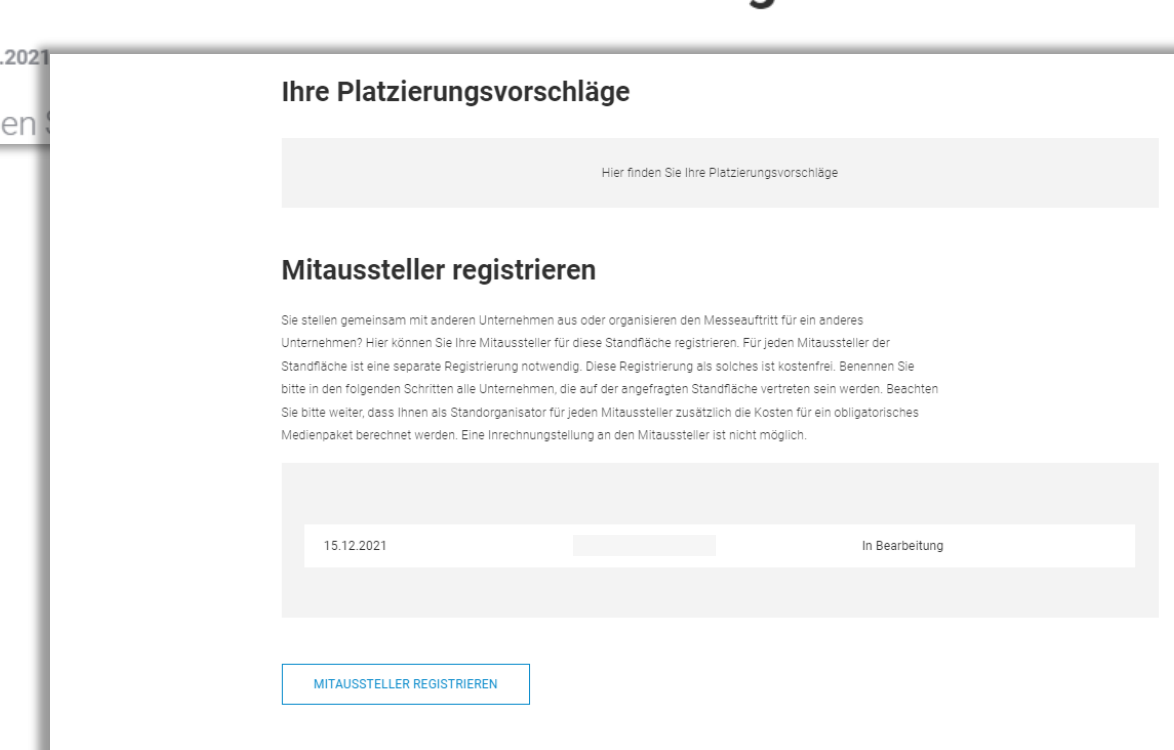

Auf der Detailseite der Teilnahmeerklärung (vgl. Folien 8 – 10) sehen Sie nun am Ende<br>der Seite unter dem Reiter "Mitaussteller<br>registrieren" alle registrierten Mitaussteller<br>diese Standfläche sowie den Bearbeitungsstatus.

2. Ansprechpartnerdaten

3. Produktgruppen

4. Zusammenfassung

# 1. Benennung der Mitaussteller für die angefragte Standfläche

Benennen Sie bitte in den folgenden Schritten alle Unternehmen, die auf der angefragten Standfläche vertreten sein werden. Bitte beachten, dass Ihnen als Standorganisator für jeden Mitaussteller zusätzlich die Kosten für ein obligatorisches Medienpaket berechnet werden. Eine Inrechnungstellung der Medienpakete an Ihre Mitaussteller ist aus vertragsrechtlicher Sicht nicht möglich.

#### Unternehmensdaten Ihres Mitausstellers

Wichtige Hinweise: Wenn Ihr eigenes Unternehmen auch als Aussteller auf der Standfläche vertreten sein wird (sog. selbstausstellender Organisator), müssen Sie aus systemtechnischen Gründen eine zusätzliche Kurzregistrierung auch für Ihre eigenes Unternehmen ausfüllen. Wählen Sie nun aus, welches Unternehmen Sie im Folgenden als Mitaussteller auf der angefragten Standfläche registrieren möchten.

Mein Unternehmen (a) Ein anderes Unternehmen

Land/Region \* Deutschland

Name des Unternehmens Bitte geben Sie mindestens 3 Buchstaben ein.

Im Folgenden können Sie festlegen, ob Ihr Mitaussteller zusätzliche Leistungen im Shop für Ausstellerservices auf dessen eigene Rechnung bestellen darf. Die vom Mitaussteller auf eigene Rechnung bestellten Leistungen werden dann im

Für den Fall, dass keine Daten aus der Vorveranstaltung vorliegen, müssen Sie das Anmeldungsformular komplett eigenständig ausfüllen. Der weitere Prozess bleibt identisch wie zuvor beschrieben.